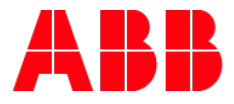

# **Busch-SmartTouch® 7" 6136/07-8xx** Übersicht DCA und Funktionen

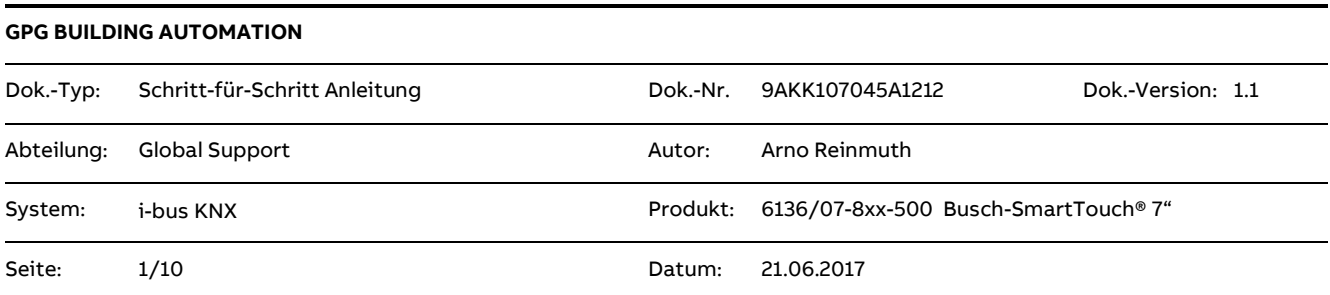

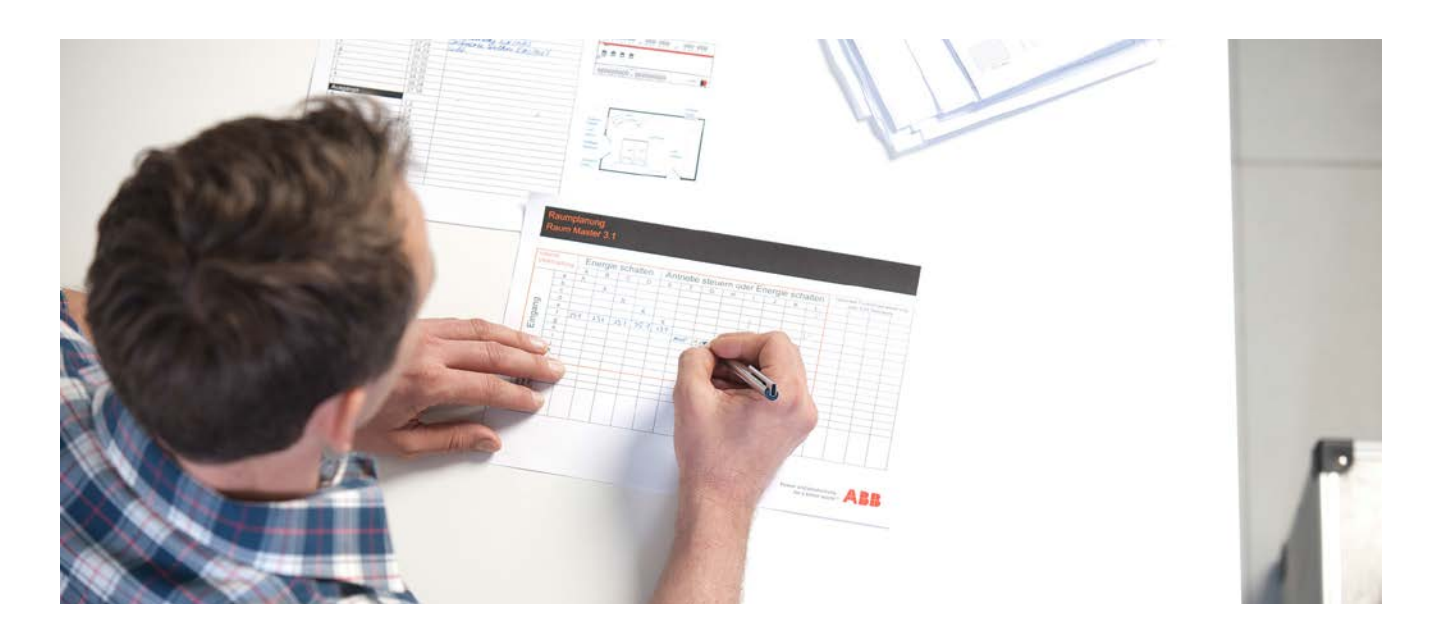

# **Haftungsausschluss:**

Es dient zur technischen Information und soll Anregungen zum Einsatz geben.

Dieses Dokument ersetzt **nicht** die technischen Informationen zur Projektierung, Montage und Inbetriebnahme des Produkts. Technische Änderungen und Irrtümer sind vorbehalten.

Trotz Überprüfung des Inhalts dieser Druckschrift auf Übereinstimmung mit der Hard- und Software können Abweichungen nicht vollkommen ausgeschlossen werden. Daher können wir hierfür keine Gewähr übernehmen. Notwendige Korrekturen fließen in neue Versionen des Dokuments ein.

# **Einführung**

Dieses Dokument soll einen Einstieg in die DCA und in die Funktionen des Smart Touch erleichtern. Wichtige Teilfunktionen werden in einer kurzen Beschreibung hier erklärt und auch bildlich dargestellt. Diese Art von Beschreibung kann das eigentliche Handbuch nicht ersetzen, sondern dient als Ergänzung dazu.

# **Ziel des Dokuments**

- Erklärung und Kurzbeschreibung zum Arbeits.- und Navigationsbereich
- Kurzbeschreibung von Funktionen direkt auf dem Busch-SmartTouch<sup>®</sup> 7"
- Zielgruppe ist der Programmierer bzw. Administrator

# **Inhalt**

# **Übersicht zu der KNX DCA Busch-SmartTouch® 7"**

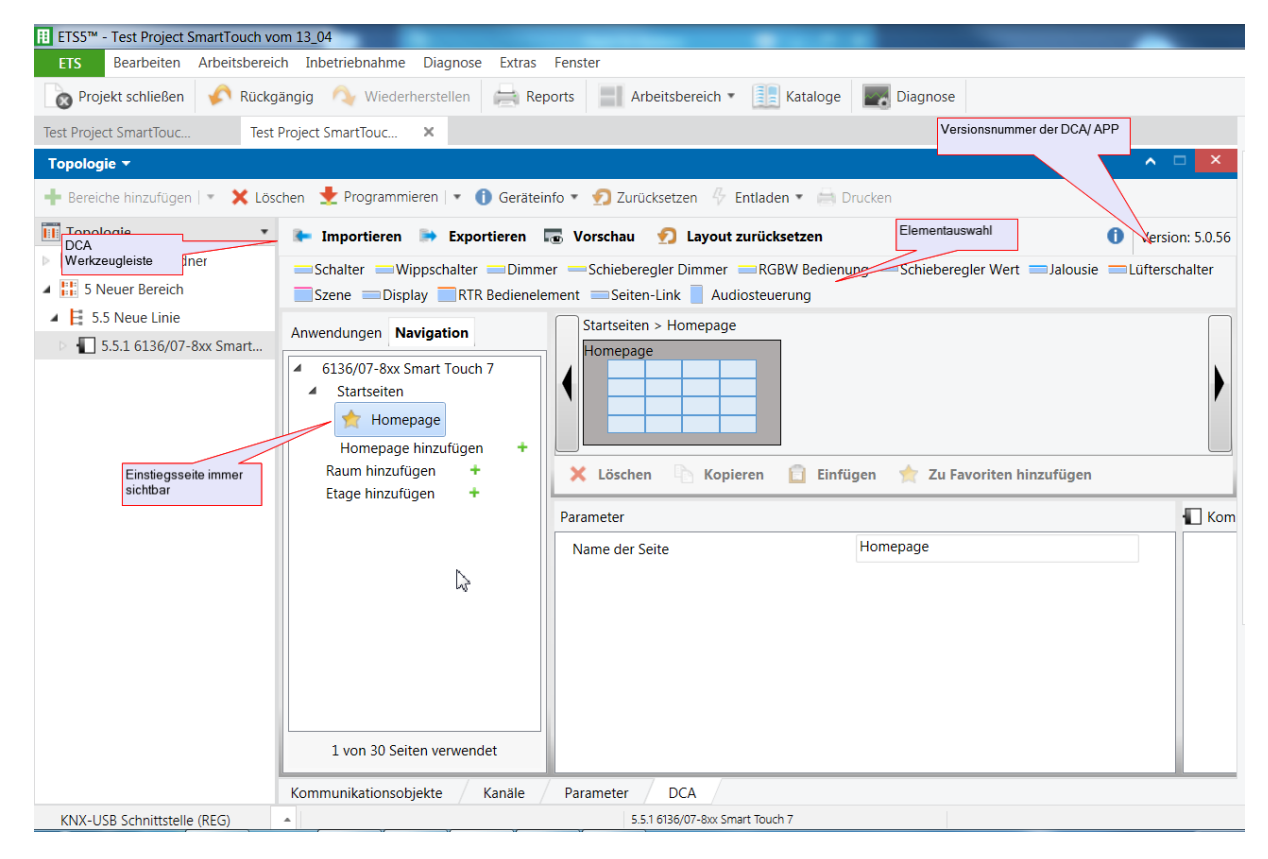

## **DCA Werkzeugleiste:**

1. Importieren:

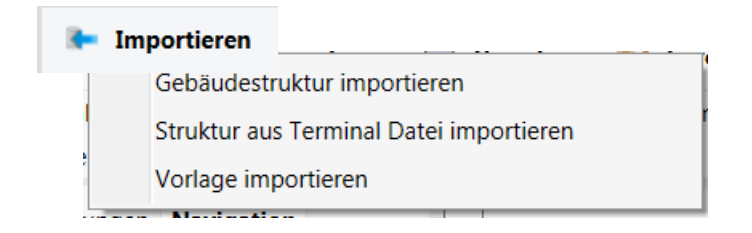

## **Gebäudestruktur importieren:**

 $\mathbf{I}$ 

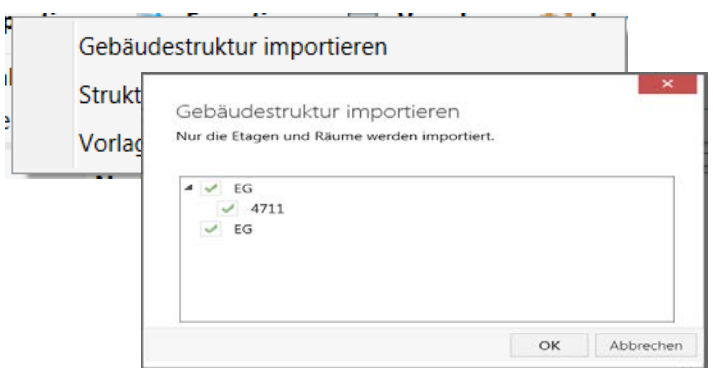

Es besteht die Möglichkeit, eine bereits im ETS Projekt angelegte bzw. vorhandene Etagen.- und Raumstruktur in die KNX DCA zu übernehmen. Dies kann je nach Struktur das Navigieren auf dem Panel erleichtern.

**Hinweis:** Erstellte Vorlagen aus den Control Panels 6136/100 C-102 können trotz dem identischen Dateiformat nicht in das Busch-SmartTouch® übernommen werden!!

# **Struktur aus Busch Terminal Konfigurator importieren:**

Import von Daten (Gebäudestruktur) aus dem Busch-Terminal-Konfigurator. Der Konfigurator dient zur einfachen Planung von KNX-, free@home- und Standardinstallationsprojekten. Über die Exportfunktion des Konfigurators lässt sich eine XML-Datei erzeugen, die Sie in das DCA importieren können.

#### **Vorlage importieren:**

Import einer Vorlage von einem anderen Busch-SmartTouch® Panel per stpl-Dateiformat.

## 2. Exportieren:

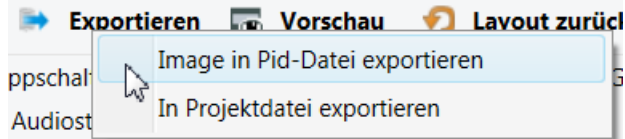

#### **Image in pid-Datei exportieren:**

Mit dieser Funktion wird eine Image Datei \*.pid erzeugt, die direkt über eine SD Karte in das Panel geladen werden kann.

#### **In Projektdatei exportieren:**

Export einer Vorlage im \*. stpl Dateiformat, welche zum Wiederimport in ein anderes Panel wie auch als Datensicherung verwendet werden kann

3. Preview:

**Norschau** 

Mit dieser Funktion kann eine Voransicht bzw. Simulationsebene der parametrierten DCA erstellt werden. Dieser Preview aktualisiert sich nicht automatisch und muss somit bei jeder Änderung neu erzeugt werden.

**Hinweis:** Es können nicht alle Funktionen in der Voransicht vollwertig funktionell dargestellt werden.

4. Layout zurücksetzen:

# Layout zurücksetzen

Mit dieser Funktion kann man die Ansicht innerhalb der DCA wieder auf die default Ansicht zurücksetzen.

Innerhalb der DCA besteht die Möglichkeit die Fenster frei zu positionieren. Über die Kombination "Strg" + Drag & Drop können die verschiedenen Fenster in der DCA auch an anderen Stellen platziert werden.

Mit dieser Funktion kann man die Ansicht innerhalb der DCA wieder auf die default Ansicht zurücksetzen.

# **Navigation und Arbeitsbereich**

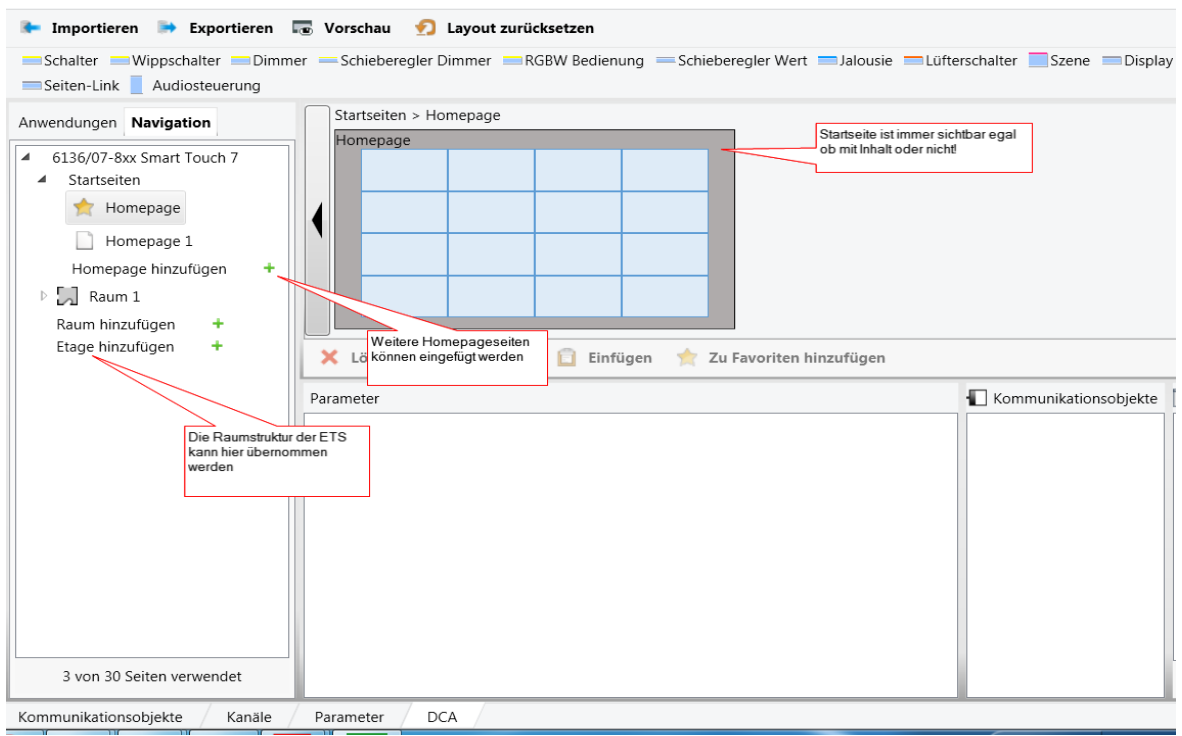

# 5. Homepage:

Mit dem Begriff Homepage sind normale Seiten gemeint, die über die eigentliche Startseite hinweg angezeigt werden können. Es besteht die Möglichkeit hierbei, einmal durch die normale Wischfunktion nacheinander oder über Seitenlinks die Seiten zu wechseln.

Über die Funktion "Homepage hinzufügen" können weitere Seiten hinzugefügt werden. Durch Drag & Drop können die Homepage-Seiten auch in der Reihenfolge verändert werden. Nur die mit dem Stern gekennzeichnete Homepage Startseite kann von ihrer Position her nicht verändert werden.

# 6. Raumfunktion:

Es besteht die Möglichkeit, sich hier eine Etagen und Raum Struktur aufzubauen. Wurde im ETS Projekt bereits eine Etagen und Raum Struktur erstellt, so kann diese Struktur direkt über die Import Funktion in der DCA Werkzeugleiste übernommen werden.

# Wofür benötigt man die Raumstruktur?

In einen Raum kann man mehrere Seiten nach einander einfügen umso eine strukturiertere und gezielte Darstellung verschiedener Raum Funktionen zu gliedern. Diese Seiten kann man einmal mit der Funktion Seitenlink wie auch direkt über die Touch Oberfläche abrufen. (Siehe Bild)

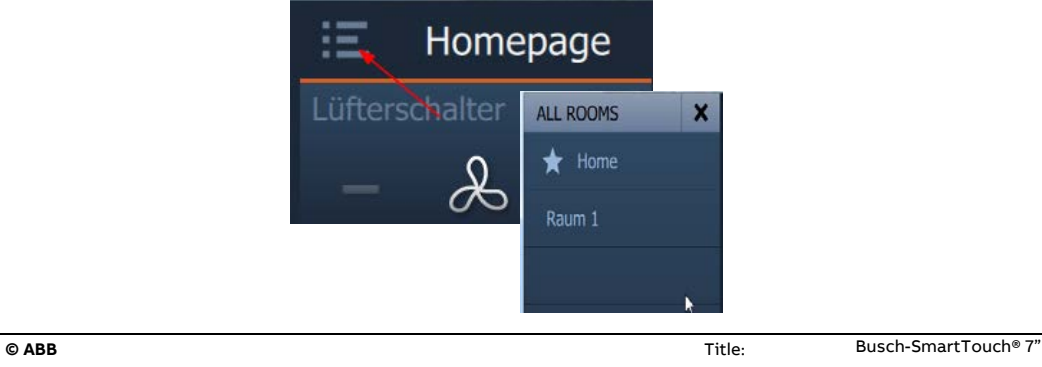

No liability for printing errors.<br>
This version is from the 21.06.2017 **Canadian Contract Contract Contract Contract Contract Contract Contract Contract Contract Contract Contract Contract Contract Contract Contract Contra** This version is from the 21.06.2017 and the control of the control of the control of the control of the control of the control of the control of the control of the control of the control of the control of the control of th

# 7. Favoriten in der DCA

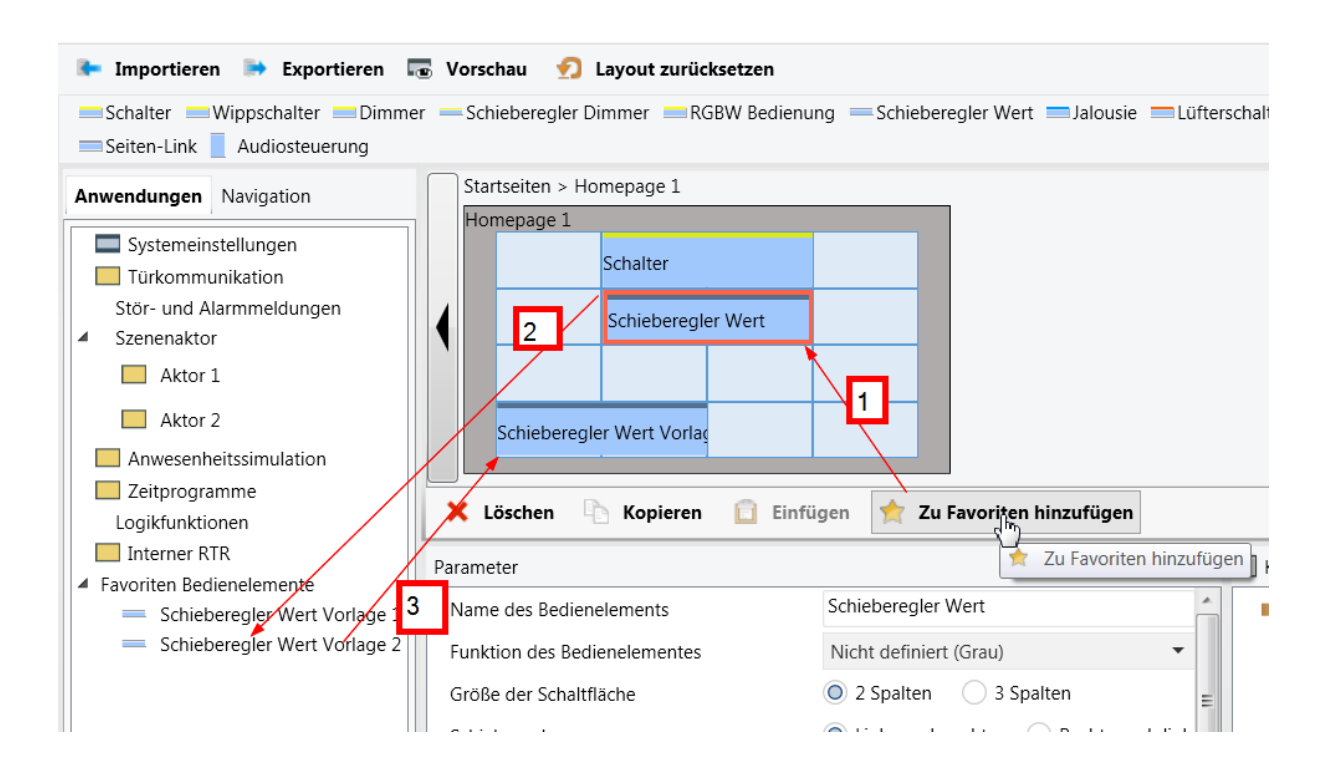

Favoriten werden für immer wiederkehrende Funktionsmodule erstellt. Vorgehensweise:

- Das Bedienelement in der Seitenansicht auswählen. Ein roter Rahmen erscheint.
- Auf "Zu Favoriten hinzufügen" klicken.
- Das Bedienelement wird unter Anwendungen der Favoritenliste hinzugefügt.

Per Drag & Drop kann dann der abgespeicherte Favorit in jeder beliebigen Seite eingefügt werden.

8. Favoriten und Zeitprogrammliste auf dem Busch-SmartTouch®

Auf dem Busch-SmartTouch® kann man sich auch eine sogenannte Favoritenliste direkt anlegen. Diese Liste kann der Anwender sich sehr individuell gestalten und auch verändern.

Eine flexible Zuordnung, welche Funktion in eine vorhandene Zeitsteuerung implementiert werden soll, ist über die gleiche Vorgehensweise möglich.

# **Vorgehensweise:**

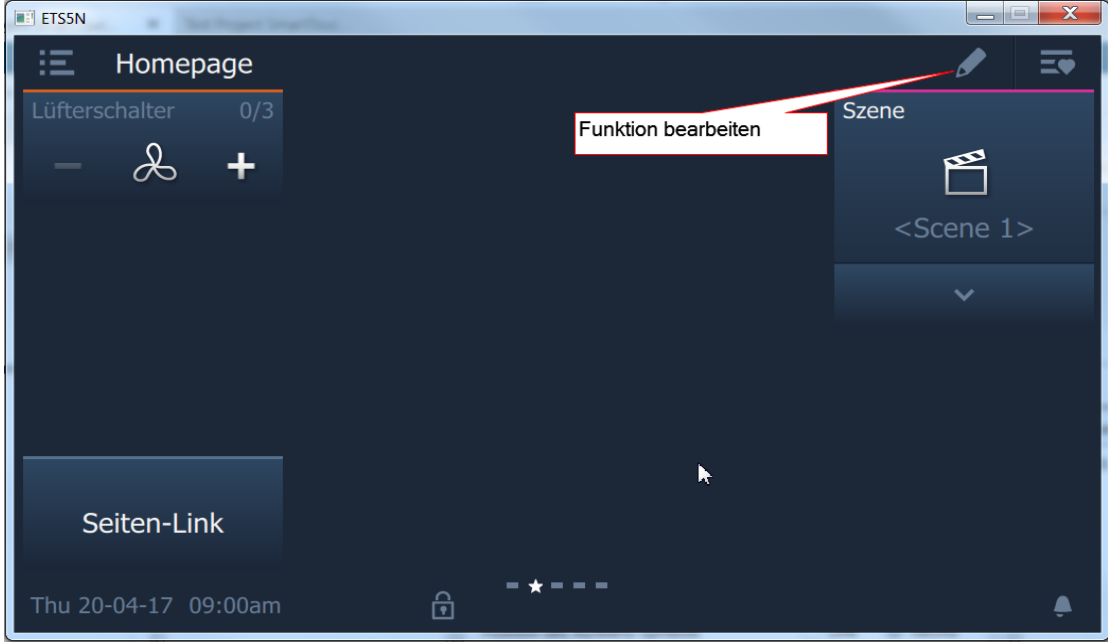

Um die Funktion der Zuweisung zu aktivieren, einfach das Symbol "Stift" betätigen.

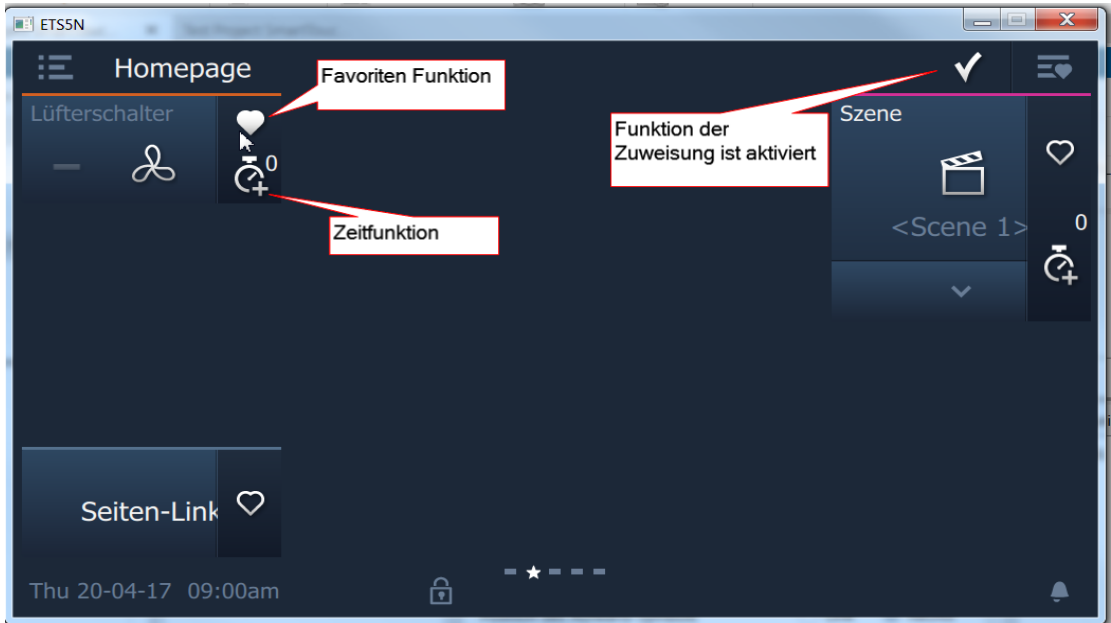

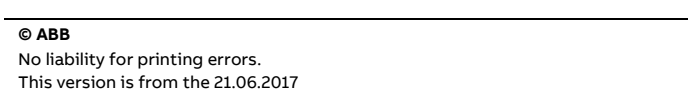

 $\sim$ 

Title: **Busch-SmartTouch® 7"** Doc.-Nr.: 9AKK107045A1212<br>Author: Arno Reinmuth Arno Reinmuth<br>7/10

In der aktivierten Funktion Zuweisung, werden an jedem Bedienelement zusätzliche Symbole eingeblendet. Diese Symbole bleiben solange sichtbar, bis die Funktion "Zuweisung" wieder beendet wurde.

Durch selektieren des Herzsymbols wird das Bedienelement in die Favoritenliste des Busch-SmartTouch® aufgenommen oder kann wieder entnommen werden.

- Mitglied in der Favoritenliste des Busch-SmartTouch®
- Nichtmitglied in der Favoritenliste des Busch-SmartTouch®

Durch selektieren des Uhrensymbols wird das Bedienelement in die Timerliste des Busch-SmartTouch® aufgenommen oder kann wieder entnommen werden.

• Mitglied in der Timerliste Durch die Zahl wird die Anzahl der zugewiesenen Schaltzeiten signalisiert

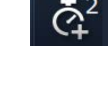

• Nicht Mitglied in der Timerliste

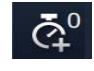

**ETS5N**  $\overline{\phantom{a}}$ X  $\boldsymbol{\mathsf{x}}$ **Favorites** 這 Homepage Lüfterschalter Lüfterschalter  $0/3$  $\mathcal{L}% _{0}=\mathcal{L}_{\mathcal{A}}\times\mathcal{L}_{\mathcal{A}}$  $\mathcal{A}% _{0}\left( t_{0}\right) =\mathcal{A}_{\mathrm{CL}}\left( t_{0}\right) ,$ ╇  $\blacktriangleright$ Seiten-Link<sup>Q</sup>  $m + m = m + m$ ⊕ Thu 20-04-17 09:00am Ō

Die Favoritenliste kann geöffnet werden, indem man auf das Symbol in der rechten oberen Ecke klickt.

Die Timerliste kann geöffnet werden, indem man auf das Symbol in der allgemeinen Systemseite klickt.

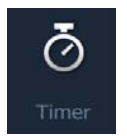

### 9. Stör.- und Alarmmeldungen

## **Bei den ganzheitlichen Einstellungen der Meldungen ist folgendes zu beachten!**

Die Anzeige in der Alarmliste ist von folgenden Parametereinstellungen abhängig:

Automatische Archivierung bei Bestätigung <sup>1</sup> Nein  $\bigcirc$  Ja

Über den Parameter wird festgelegt, ob nach einer Bestätigung auf der Anwendungsseite oder über das Kommunikationsobjekt, die Meldung sofort archiviert oder direkt in der Alarmliste angezeigt wird.

Wir der Parameter auf Ja gesetzt, so werden sämtliche Meldungen nicht direkt in der Alarmseite, sondern nur in der Historienansicht angezeigt!

Abhängig von dem oben dargestellten Parameter "Nein" kann folgende Eigenschaft parametriert werden.

Automatische Archivierung sobald Alarm ◯ Nein ◯ Ja nicht mehr aktiv

Hier besteht nur die Möglichkeit der Archivierung, sobald die Störung/ Meldung nicht mehr ansteht bzw. zurück genommen wurde.

#### 10. Sicherheit mit PIN Code

Über eine PIN Verwaltung kann der Zugriffschutz auf einzelne Seiten und Funktionen gewährleistet werden. Bevor eine Funktion ausgeführt werden kann, muss diese erst über den zugewiesenen PIN frei geschaltet werden.

Der PIN Schutz selbst kann in der KNX DCA über einen 4 stelligen PIN voreingestellt werden. Je nach Einstellung kann der PIN auch vom Nutzer selbst auf dem Busch-SmartTouch® vergeben werden.

Man beachte, dass die am Busch-SmartTouch® direkt geänderten PIN's beim nächsten Download wieder mit den in der KNX DCA eingestellten PIN's überschrieben werden.

Eine PIN Aktivierung sollte mit Bedacht erst nach einer vollständigen Inbetriebnahme erfolgen.

#### **Mit PIN Code geschützt werden:**

Seiten / Homepage

Alarmfunktionen

Zeitprogramme

Systemeinstellungen

#### Sicherheit

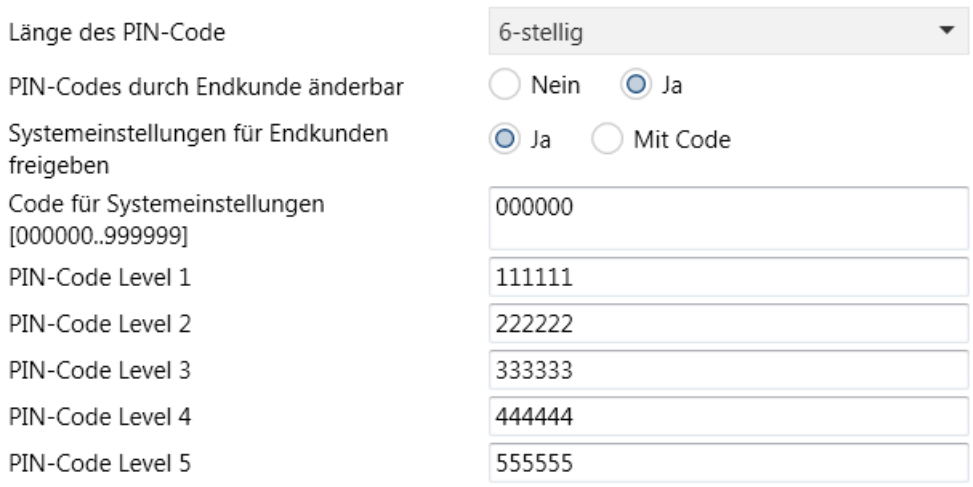

# **Verweise auf andere Dokumente**

- − [Home and Building Automation Portal](http://new.abb.com/low-voltage/products/building-automation/support/engineering-guide-database)
- − [FAQ Home and Building Automation](http://new.abb.com/low-voltage/products/building-automation/support/faq)
- − [FAQ KNX Visualization, Display and Signaling](http://faq.abb-buildingautomation.com/index.php?action=show&cat=145)
- − [Engineering Guide Database](http://new.abb.com/low-voltage/products/building-automation/support/engineering-guide-database)

# **Fazit**

Dieses Dokument soll einen kurzen Funktionsüberblick geben. Es ist ergänzend zum Technischen Handbuch zu sehen.

 $10/10$